# 普通话水平测试线上报名系统 使用指南(学生版)

第一步:打开报名网址 https://bm.cltt.org

#### 第二步:点击"请登录"并用个人手机号码完成注册。

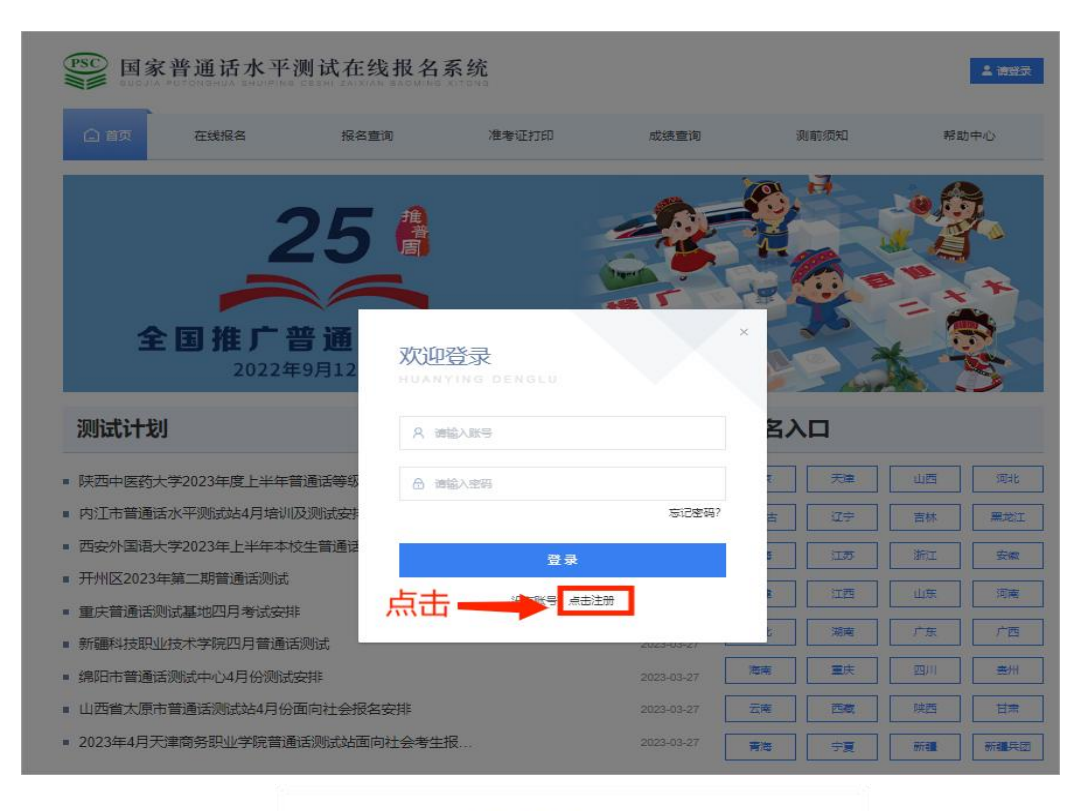

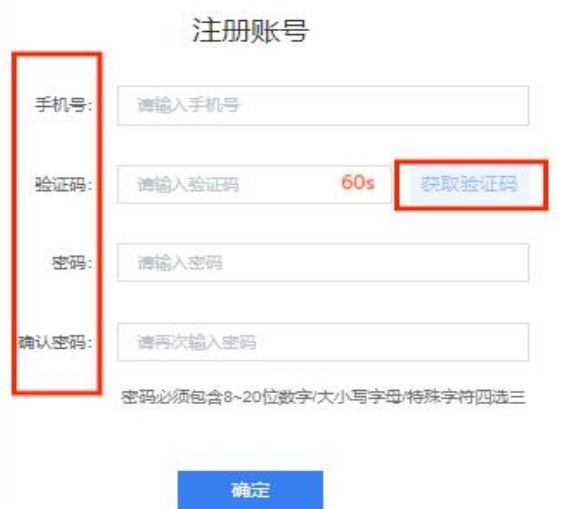

第三步:注册完成后跳回首页,使用手机号码重新登录。

第四步:登陆成功后,在报名入口处选择"新疆"后,再点击"我 要报名"。

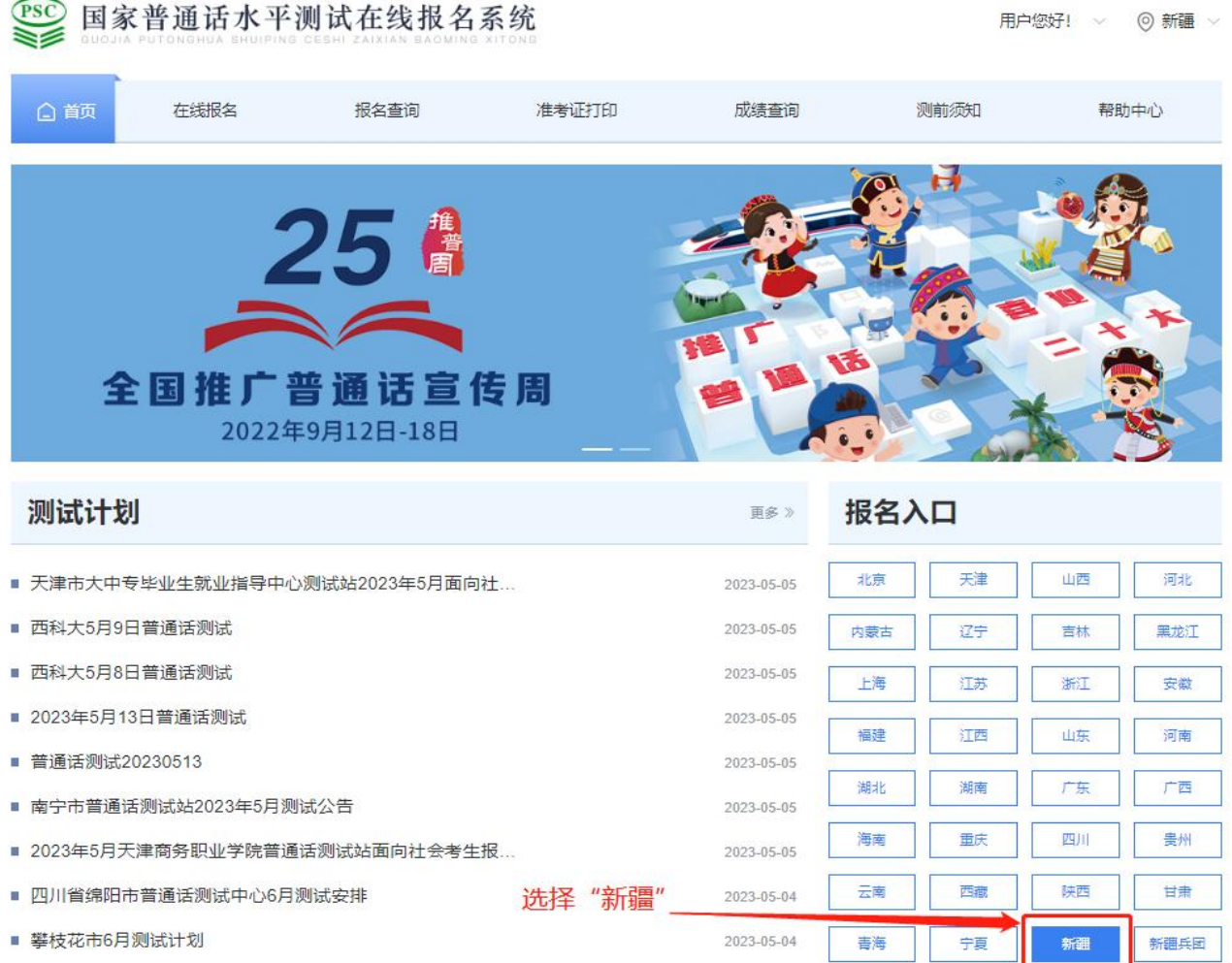

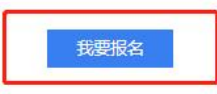

第五步: 选择测试站"新疆师范大学普通话水平测试工作站", 选 择合适的测试时间。

请务必看清测试地址,根据个人需要选择校区。当日剩余名额 为 0 人时,请选择其他日期。

确认好测试站名称、测试时间、剩余名额、测试地点后,点击 "下一步"。

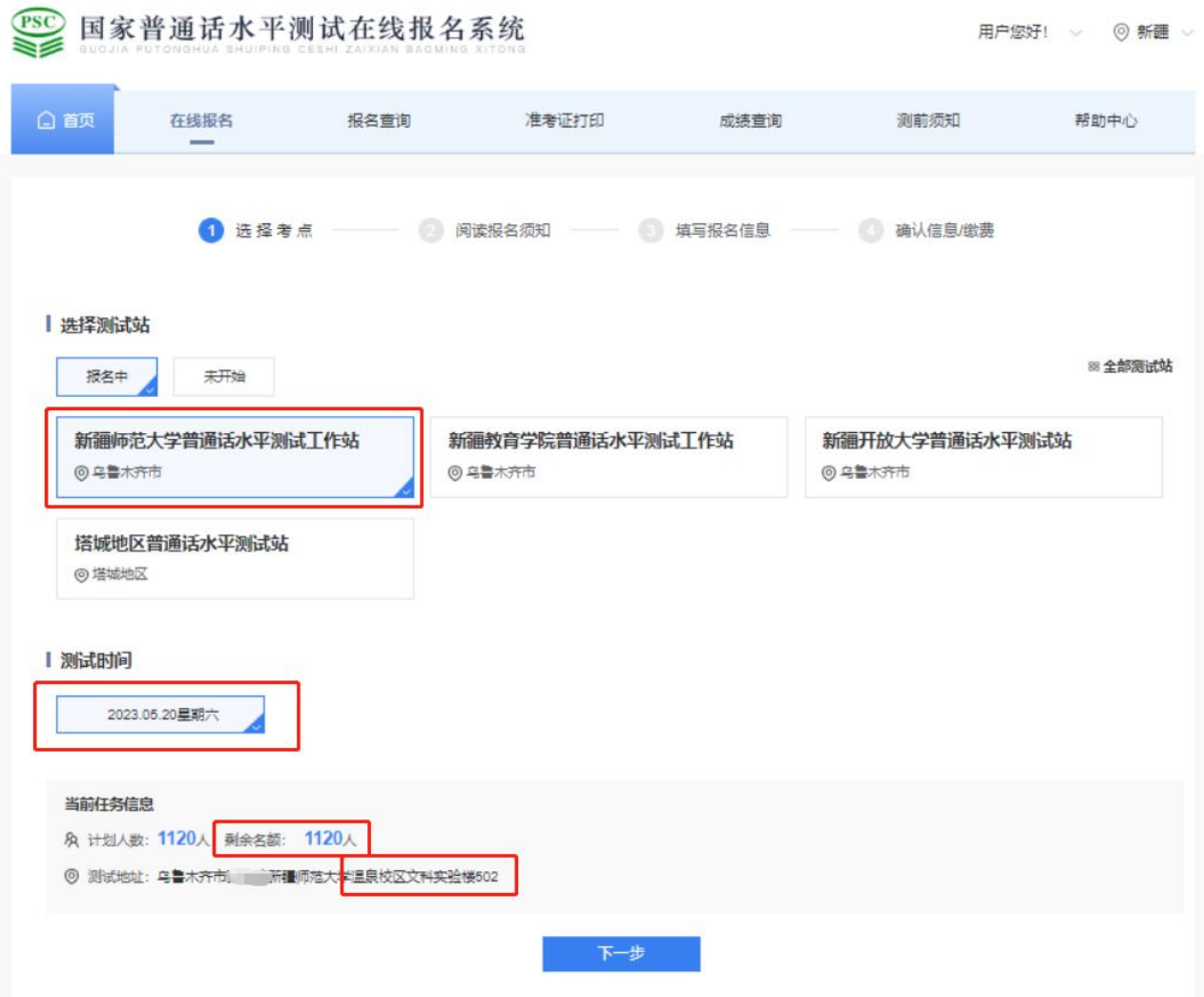

#### 第六步:请仔细阅读"报名须知",读秒结束点击"下一步"。

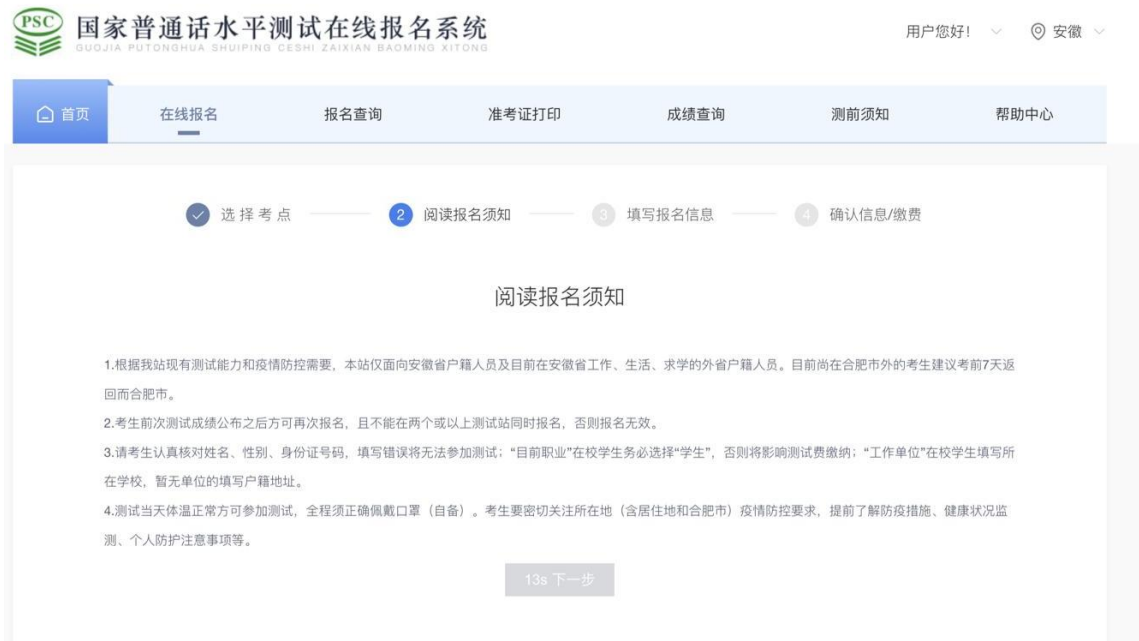

## 第七步: 填写报名信息, 准确填写学院名称、学号、班级。

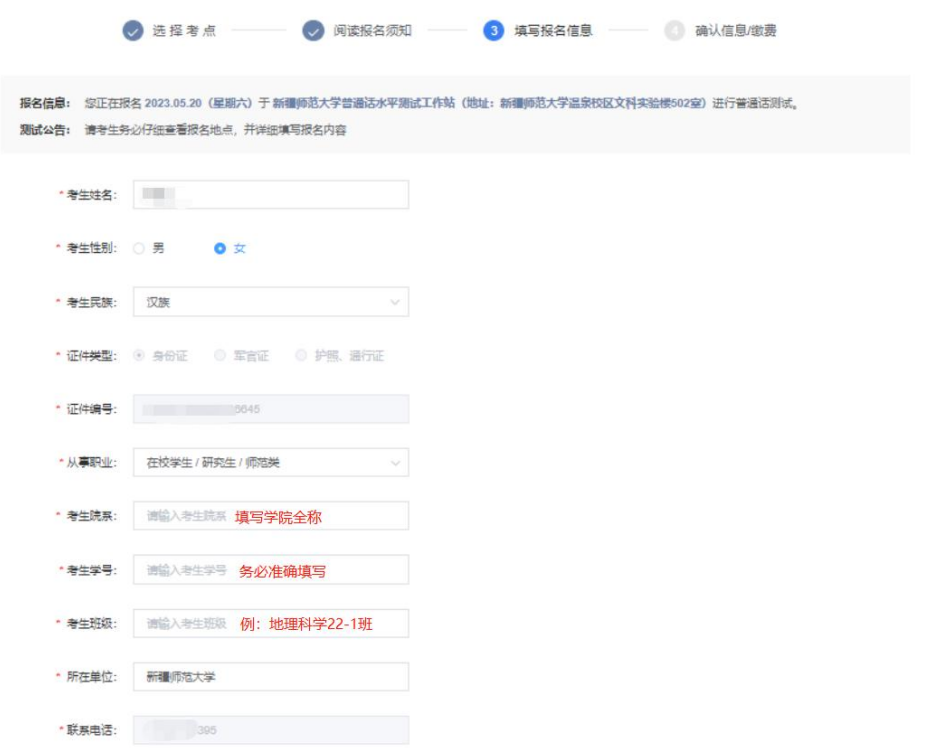

## 第八步:信息核对。请再次检查个人信息,如有问题及时修改,确 认无误点击"下一步"。

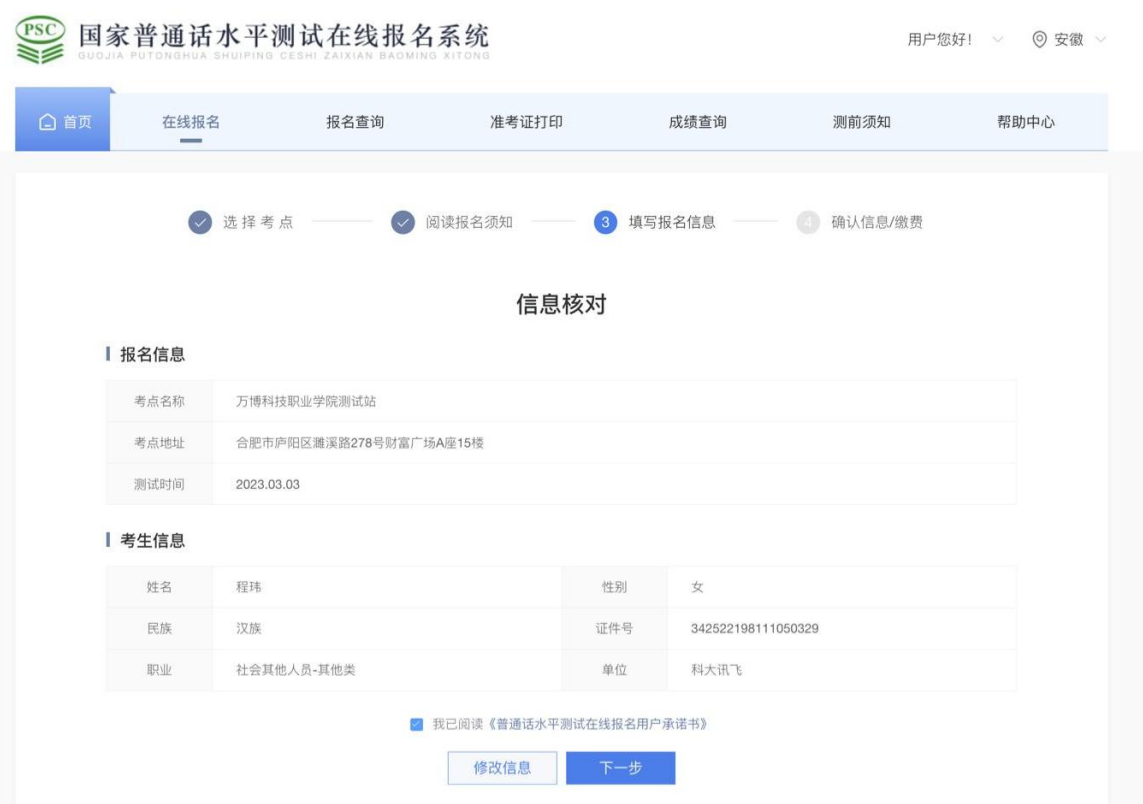

## 第九步: 报名成功。

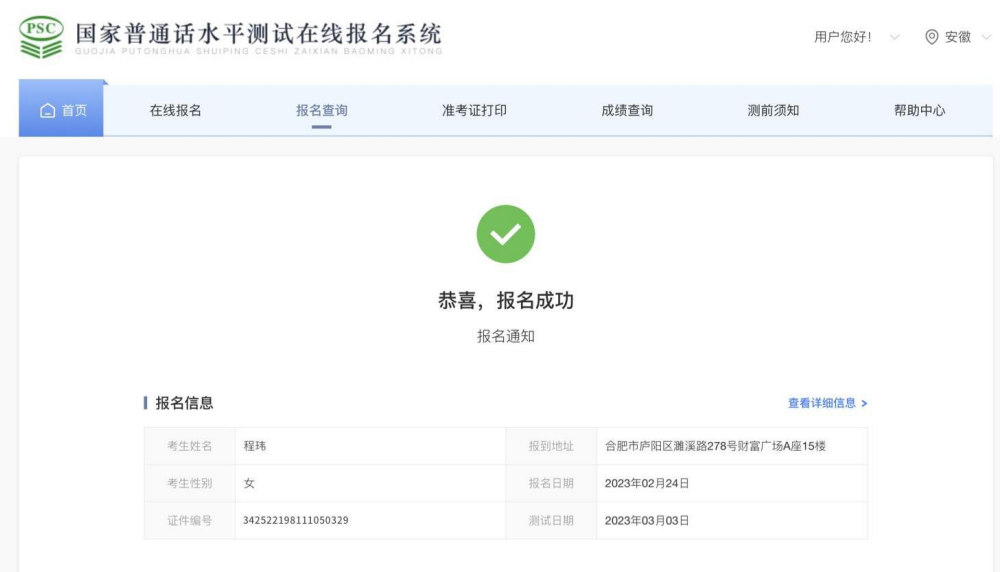